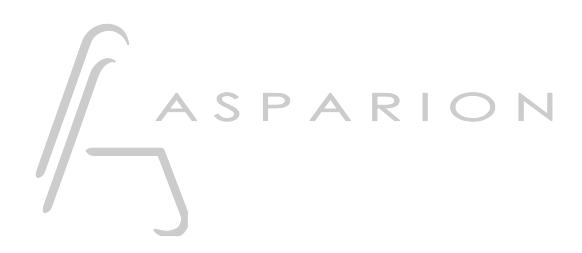

## Bitwig

# D400

D400<sup>T</sup> D400F

## Bitwig

Dieser Leitfaden zeigt Ihnen, wie Sie den D400 in Bitwig einrichten. Alle Bilder wurden aus Bitwig 3.3 entnommen, sind aber auch für die meisten anderen Bitwig Versionen zutreffend.

Alle erwähnten Dateien finden Sie auf dem USB-Stick, im Installationsordner des Asparion Configurators oder auf unserer Internetseite.

Sollten Probleme bezüglich des Leitfadens auftreten, kontaktieren Sie uns bitte über unsere Internetseite [www.asparion.de/contact](http://www.asparion.de/contact) und wir werden Ihnen unverzüglich weiterhelfen.

#### Schritt 1:

- Stellen Sie sicher, dass die D400T Firmware v1.16 oder höher ist Wie Sie die Firmware aktualisieren, ist im Haupt-Handbuch beschrieben.
- Wählen Sie das Bitwig Preset Wie Sie ein Preset wählen, ist im Haupt-Handbuch beschrieben.

#### Schritt 2:

Extrahieren und kopieren Sie den Ordner "Asparion" in Bitwig

Windows:

C:\Users\-ihrName-\Documents\Bitwig Studio\Controller Scripts\

Mac:

/Users/-ihrName-/Documents/Bitwig Studio/Controller Scripts

#### Schritt 3:

- Öffnen Sie Bitwig  $\overline{a}$
- Wählen Sie File->Settings  $\overline{a}$

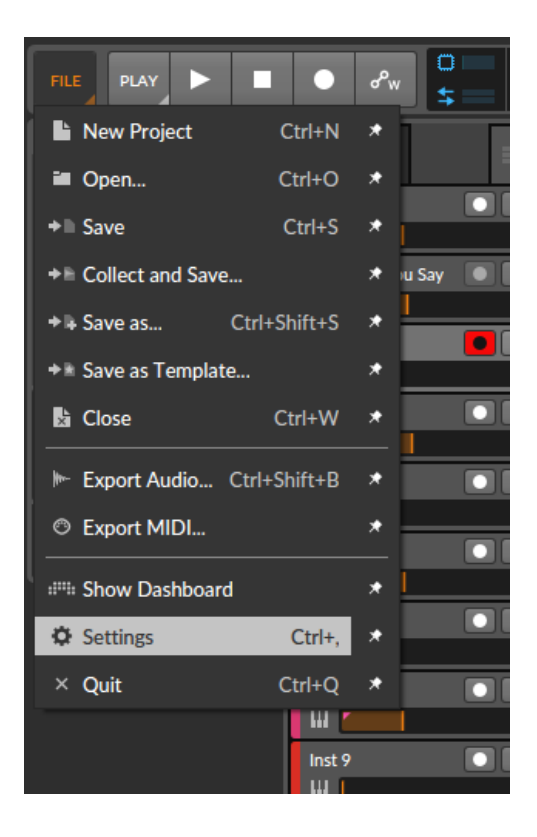

#### Schritt 4:

- Gehen Sie auf Controllers  $\mathbb{Z}^{\mathbb{Z}}$
- Klicken Sie Add Controller  $\Box$
- Wählen Sie Asparion in der Liste  $\mathbb{Z}^{\mathbb{Z}}$

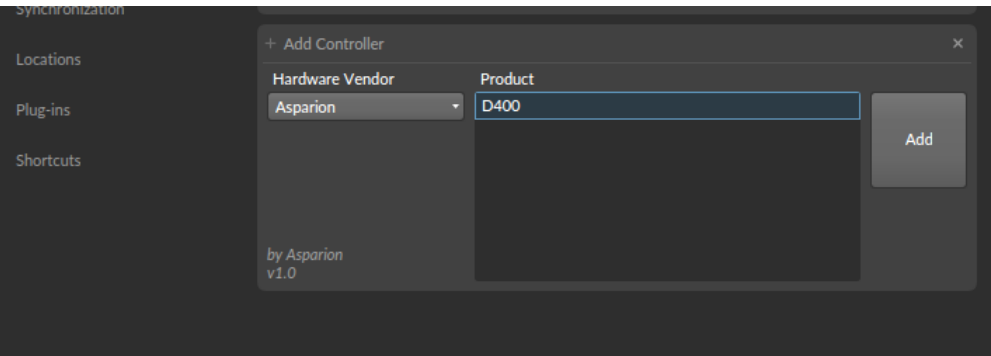

 $\mathbf{3}$ 

### Schritt 5:

Wählen Sie D400, wie unten gezeigt  $\mathbb{L}^{\mathbb{N}}$ 

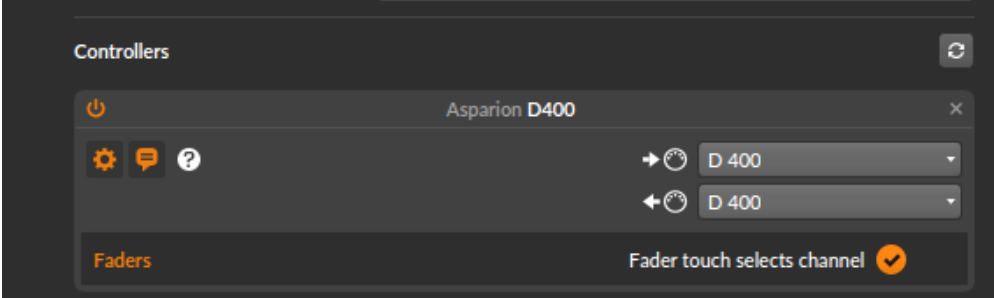

 $\overline{4}$ 

#### Schritt 6: (optional)

- Um die Tasten 1, 2 und \* zu belegen, gehen Sie zu File->Settings->Shortcuts
- Klicken Sie Controller, wählen Sie den gewünschten Shortcut und klicken +
- Drücken Sie die zu belegende Taste auf dem Gerät

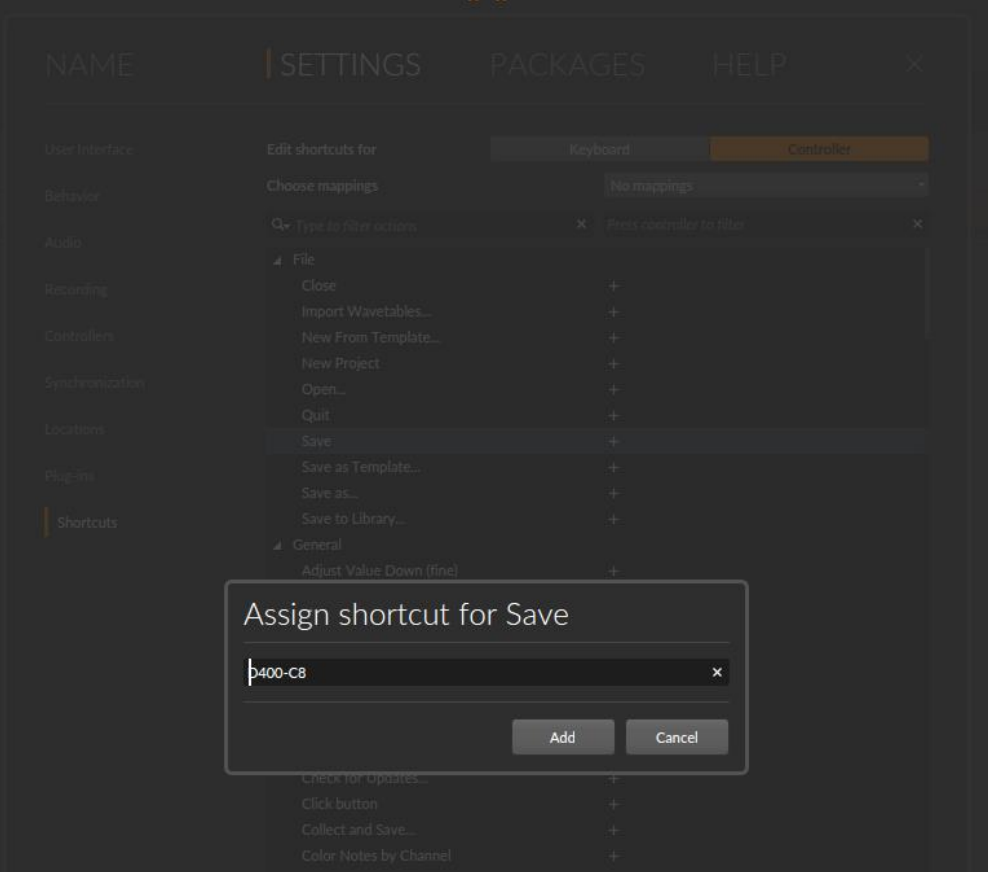

#### Schritt 7: (optional)

- Die EQ Drehencoder können frei belegt werden. Klicken Sie dazu auf das Hand-Symbol
- Klicken Sie auf ein beliebiges Steuerelement und drehen Sie danach am gewünschten Drehencoder am Gerät

an<br>Achten Sie darauf "Relative 2s Compliment" zu wählen

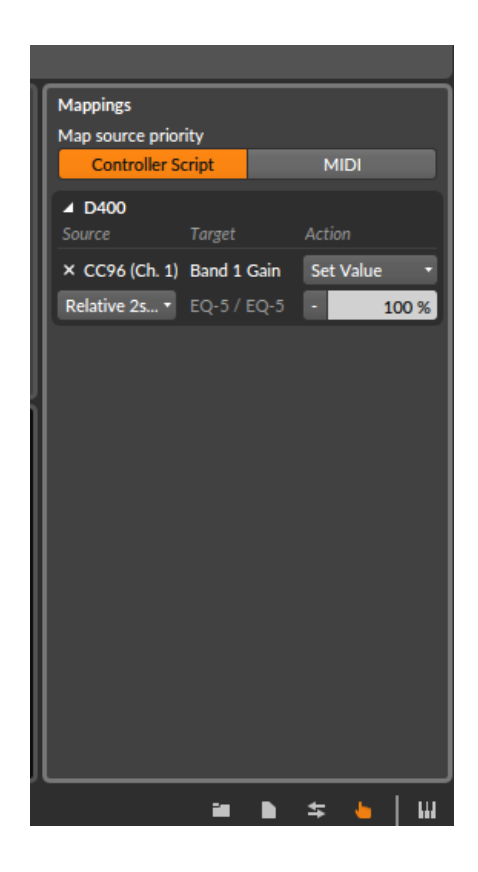

#### Schritt 8: (Info)

- Die LED-Ring-Encoder 1 bis 8 kontrollieren jeweils die gerade aktiven Funktionen. Diese sind farbig hinterlegt. Klicken Sie auf das Sechs-Punkte-Symbol um die Funktionen anzuzeigen
- Mit einem Doppelklick auf die Pfeiltasten am Gerät können Sie die Bank wechseln
- Klicken Sie den Encoder um den Parameter zurückzusetzen

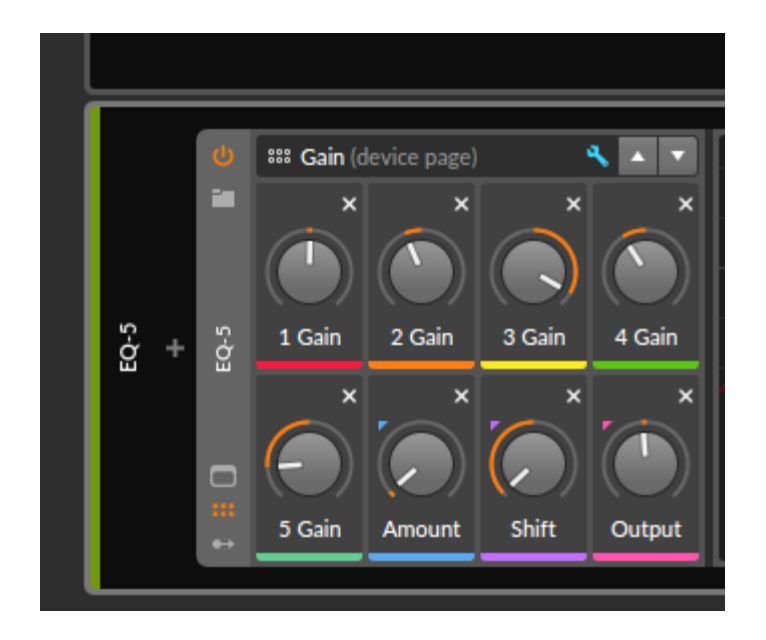

#### Schritt 9: (optional)

- Falls Sie mehr als eine Extension anschließen möchten, sollten Sie Schritt 4 und 5 wiederholen, dabei allerdings das Produkt mit der richtigen Anzahl an Extensions wählen, wie unten gezeigt

Falls nur ein D400 angezeigt wird, sollten Sie die weiteren Extensions zuerst aktivieren. Wie Sie dies durchführen, wird im Haupt-Handbuch beschrieben.

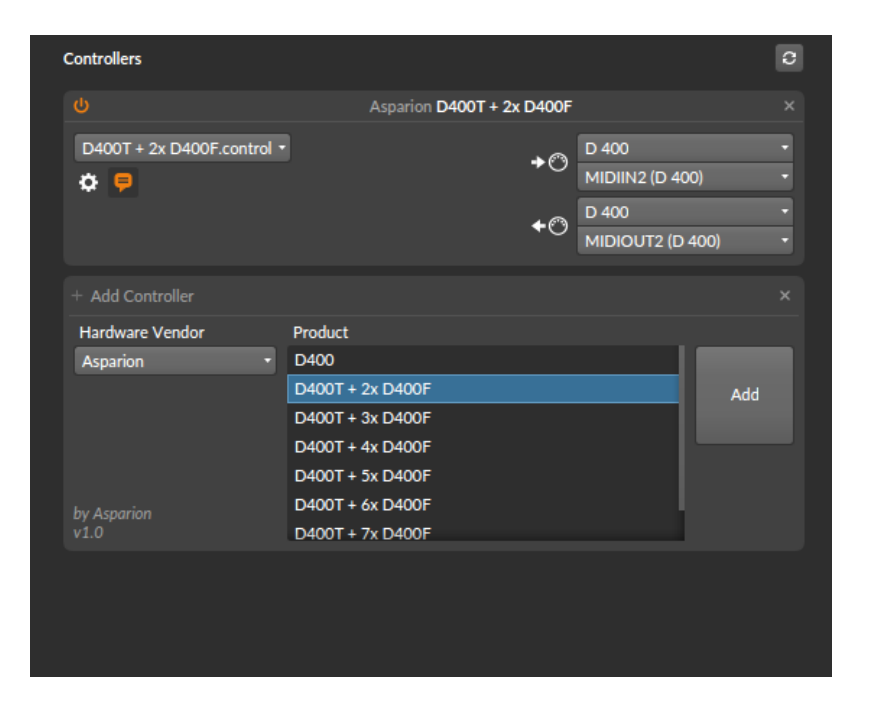

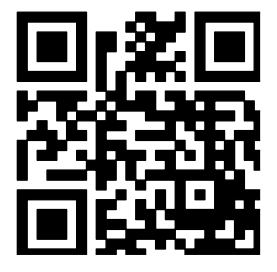

Für weitere Informationen besuchen Sie www.asparion.de